## **How to Submit Your Completed Work on Google Classroom**

- 1. Go to your Google Classroom.
- 2. Click on Classwork at the top of the screen and find the assigned classwork. It will look like the picture below.

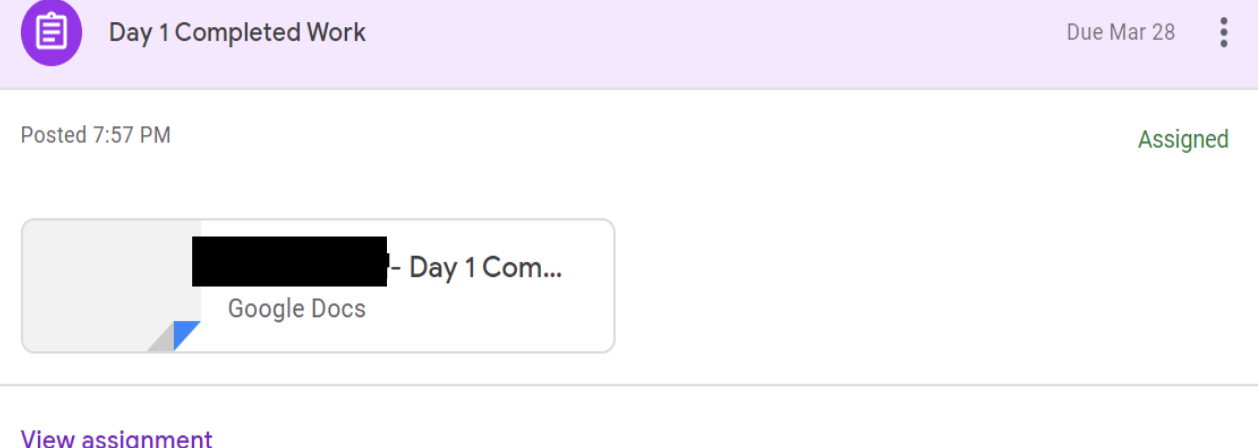

- 3. Click on the Google Doc and it will open. You will complete your work there.
- 4. Once you have finished your work you can click 'Turn in' at the top of the page.

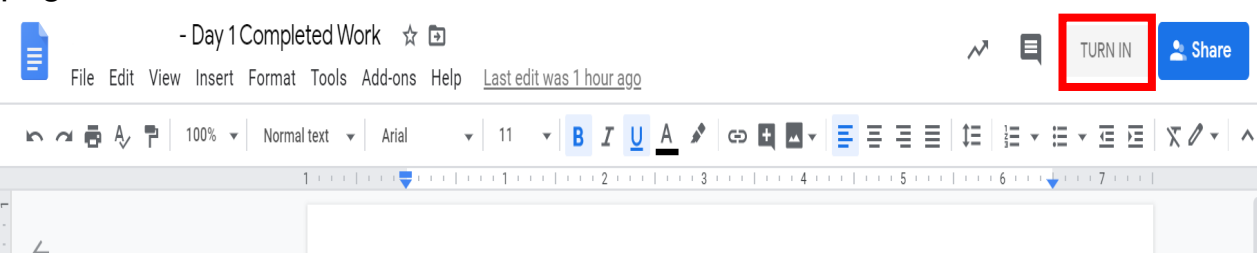

5. When you get back to the assignment page click the turn it button like in the picture below

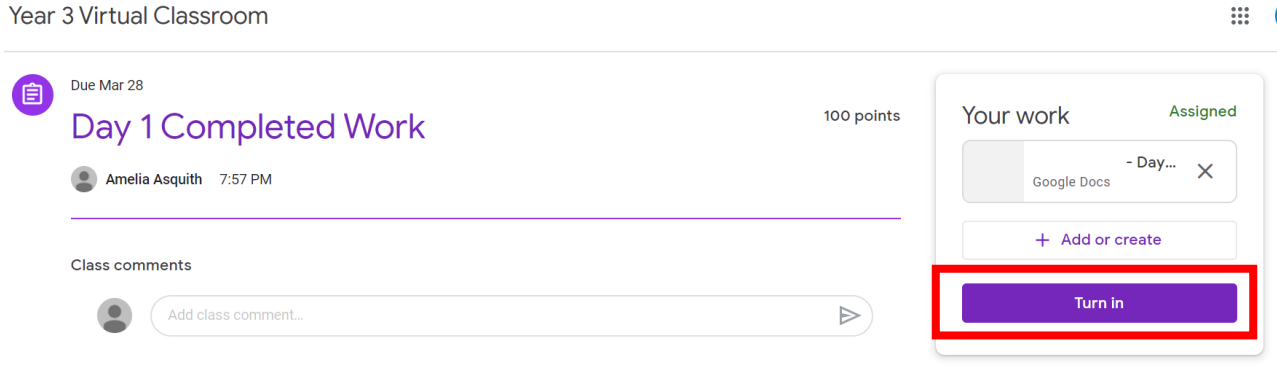

Year 3 Virtual Classroom

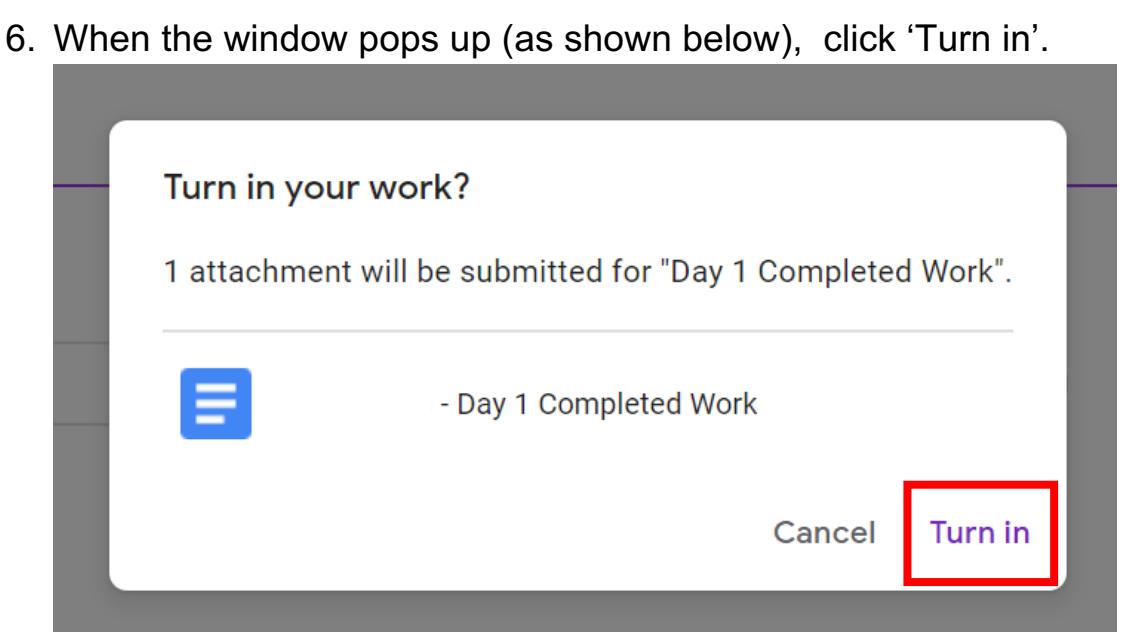